# **2017**

# Import Custom Tables Guide

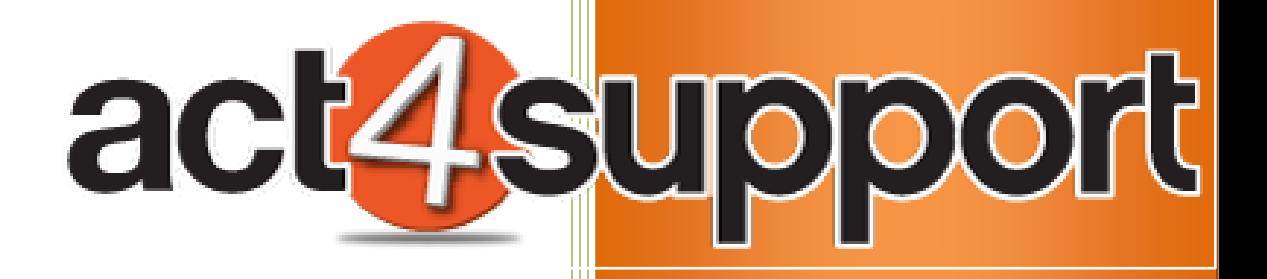

James Young Act4Work.com 1/4/2017

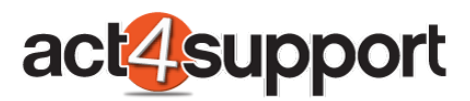

### **Act4Support Import Custom Tables Guide**

#### **Complete these steps to Import Custom tables for Act4Support**

- 1. After installing Act4Support, Launch Act!. You will see the following screen:
	- a. Enter the Activation Key:
	- b. Click **Activate**
	- c. Click **Close**

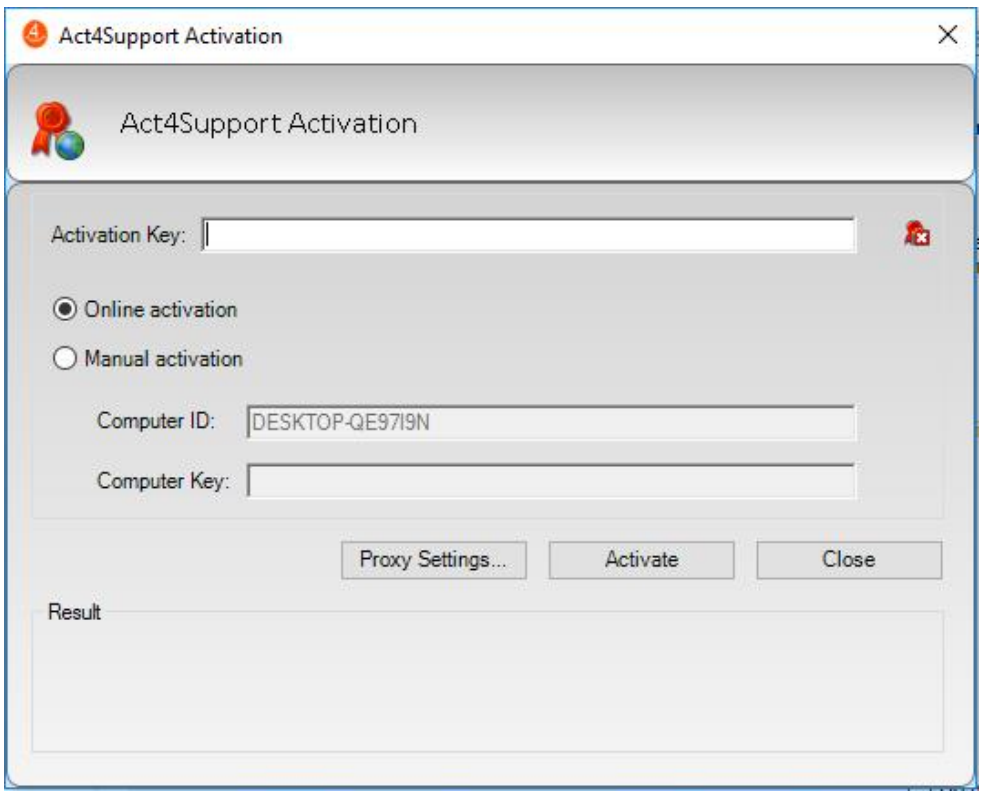

2. Click on **Act4Support** on the Act Menu Bar and Select **Import Custom Tables**

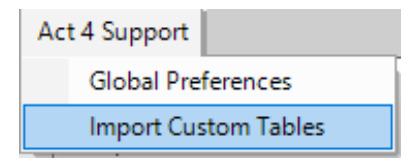

#### 3. Act4Support Setup – Click **Next**

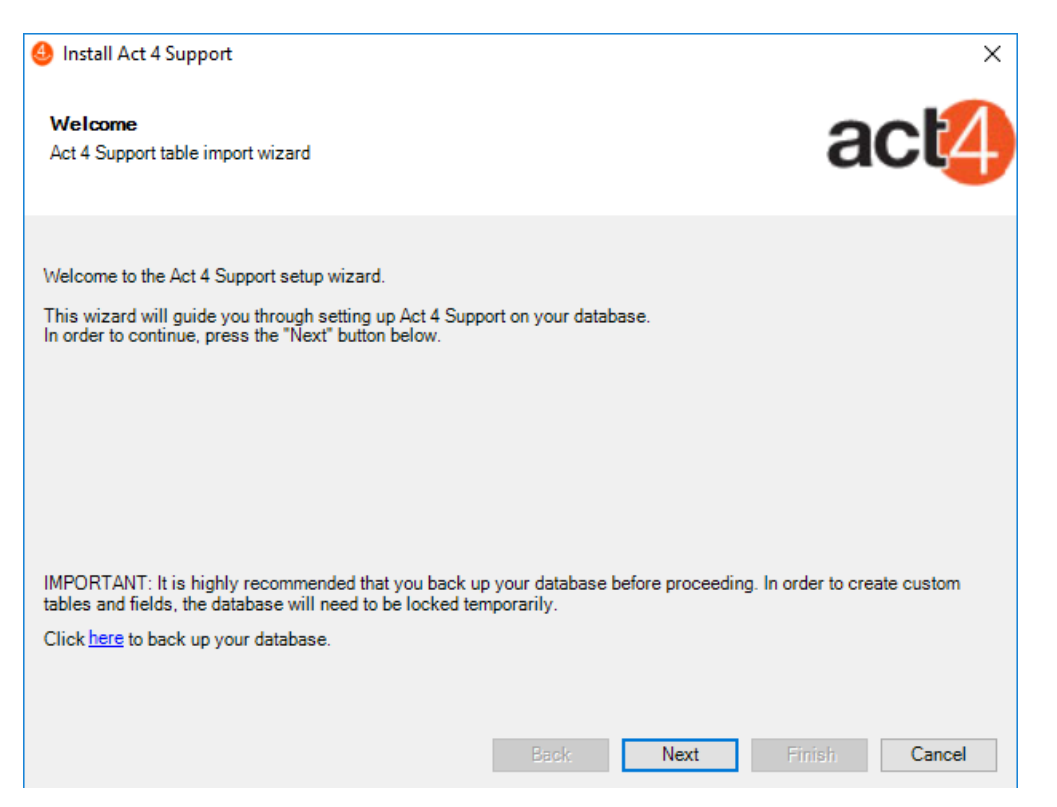

#### 4. Checking Permissions: Click **Next**

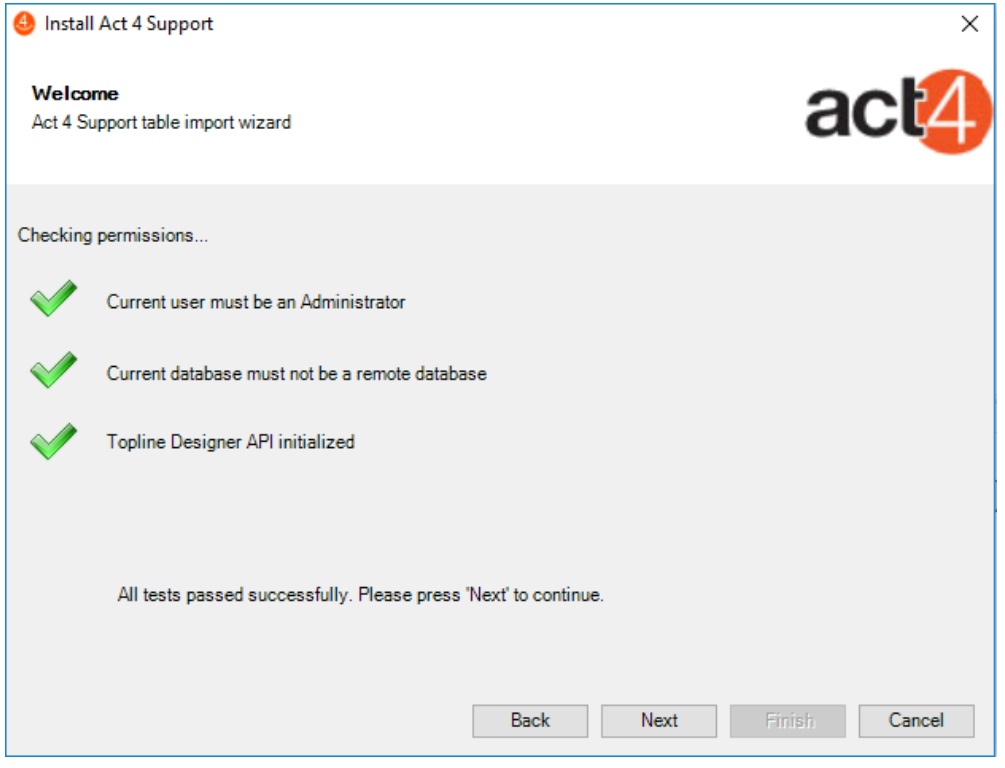

5. Choose the features you wish to install – Check the box and Click **Next**

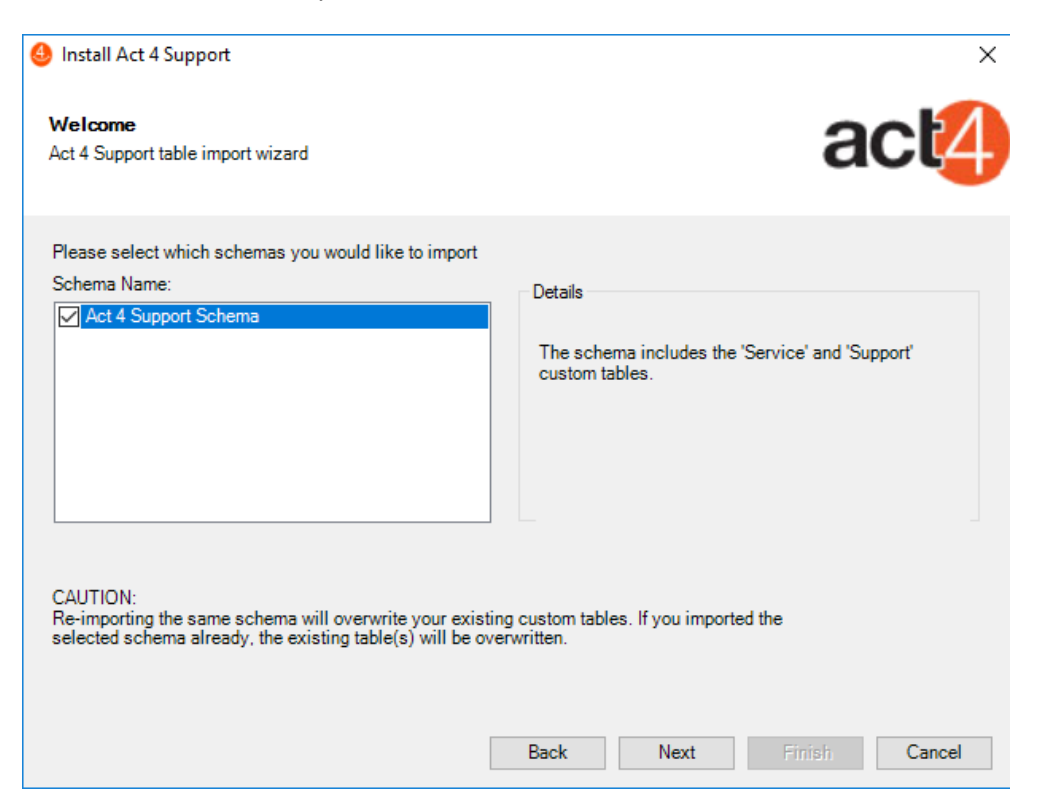

6. Act4Support Table Import wizard is ready: Click **Next**

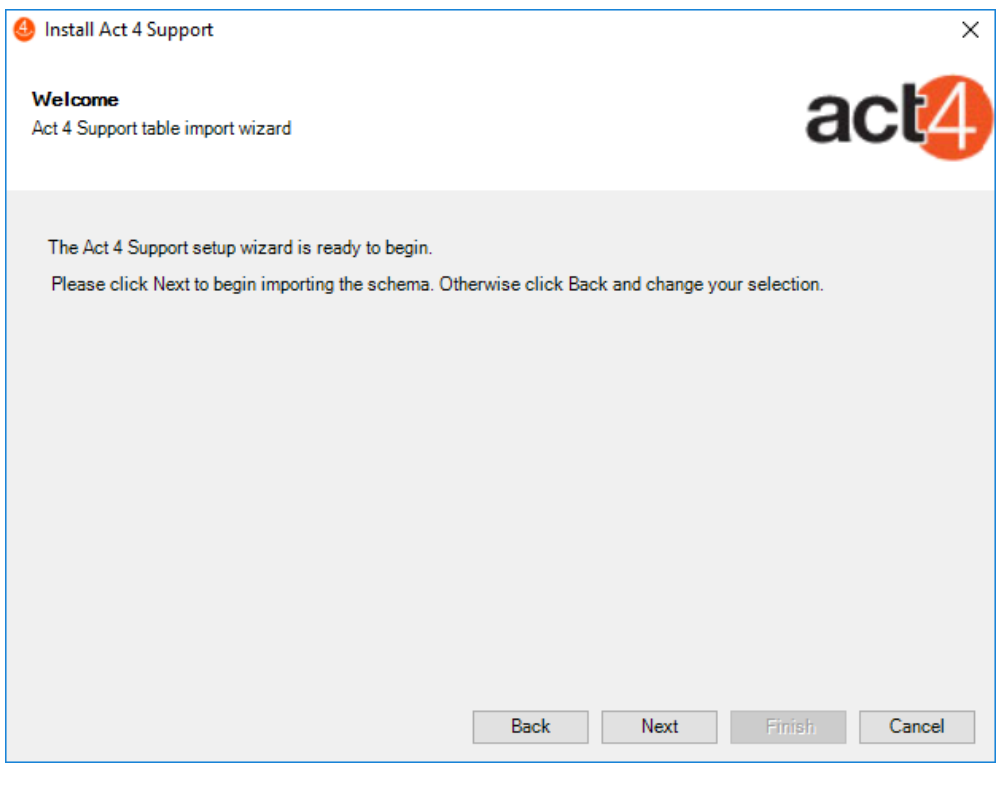

#### 7. Act4Support is now being setup

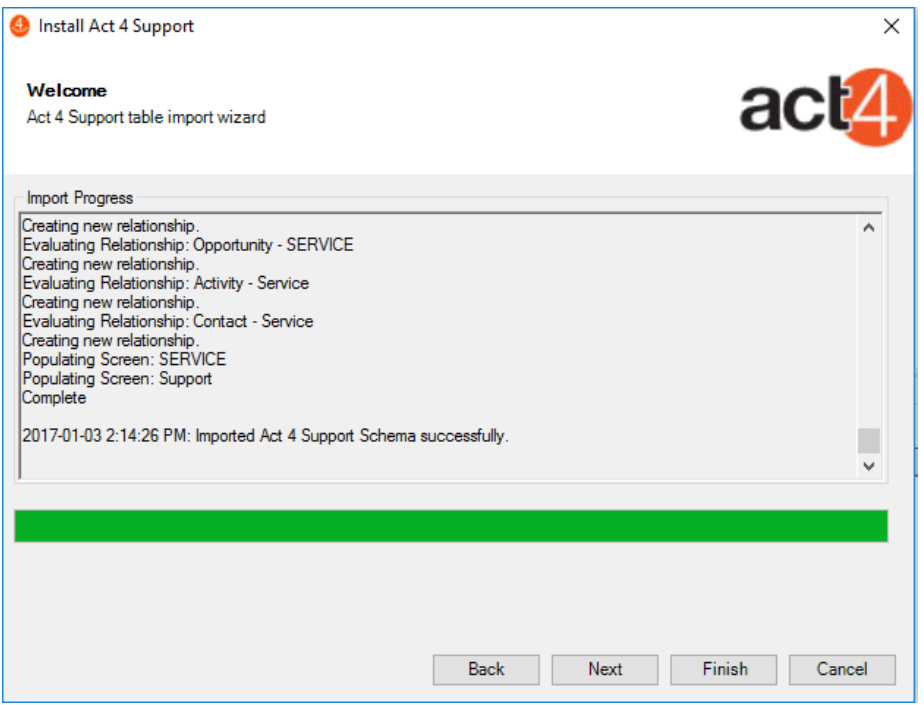

#### 8. Once complete Click **OK**

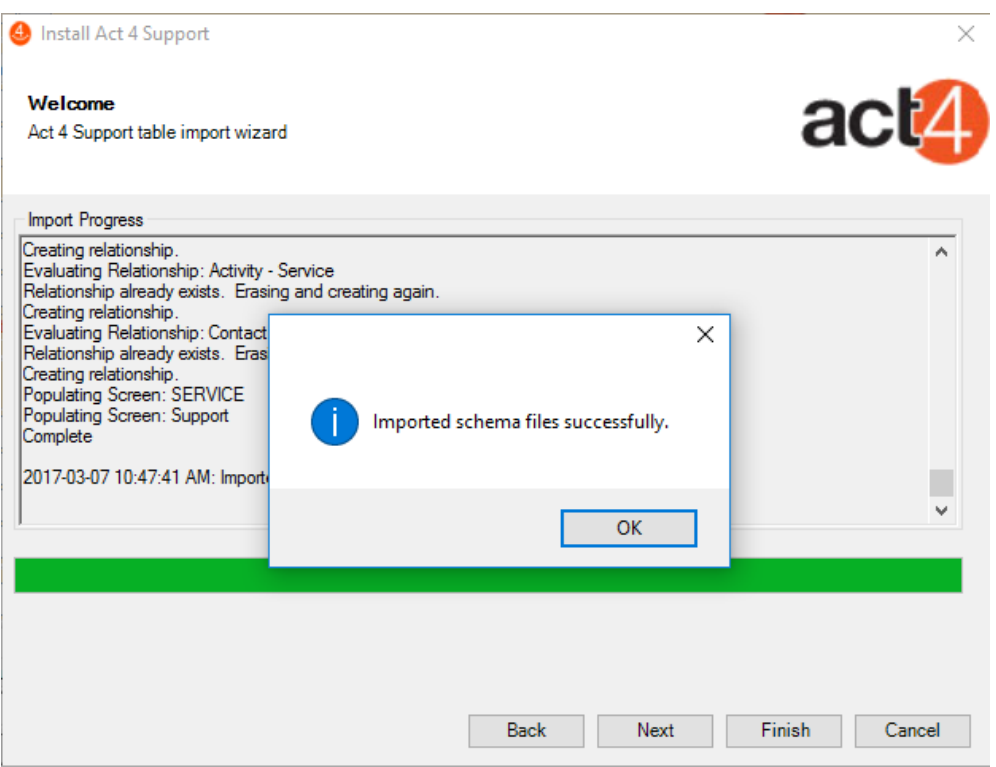

#### 9. Click **Finish**

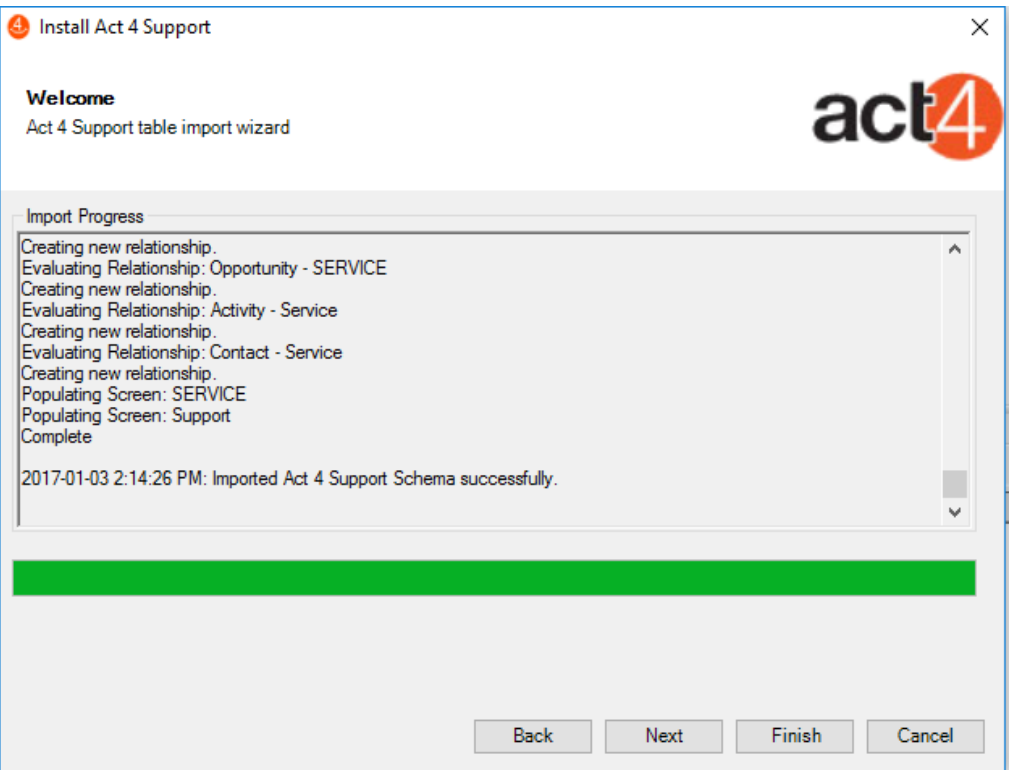

**10. Restart Act!**

## **Welcome to Act4Support!**